# **Funds Management System**

Client portal guide for applicant organisations

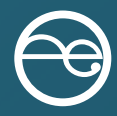

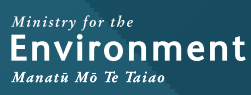

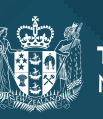

Te Kāwanatanga o Aotearoa<br>New Zealand Government

This document may be cited as: Ministry for the Environment. 2022. *Funds Management System – Client portal guide for applicant organisations*. Wellington: Ministry for the Environment.

Published in November 2020 by the Ministry for the Environment Manatū Mō Te Taiao PO Box 10362, Wellington 6143, New Zealand

Updated November 2022

ISBN: 978-1-99-102587-6 Publication number: ME 1693

© Crown copyright New Zealand 2022

This document is available on the Ministry for the Environment website: [environment.govt.nz.](https://environment.govt.nz/)

# **Contents**

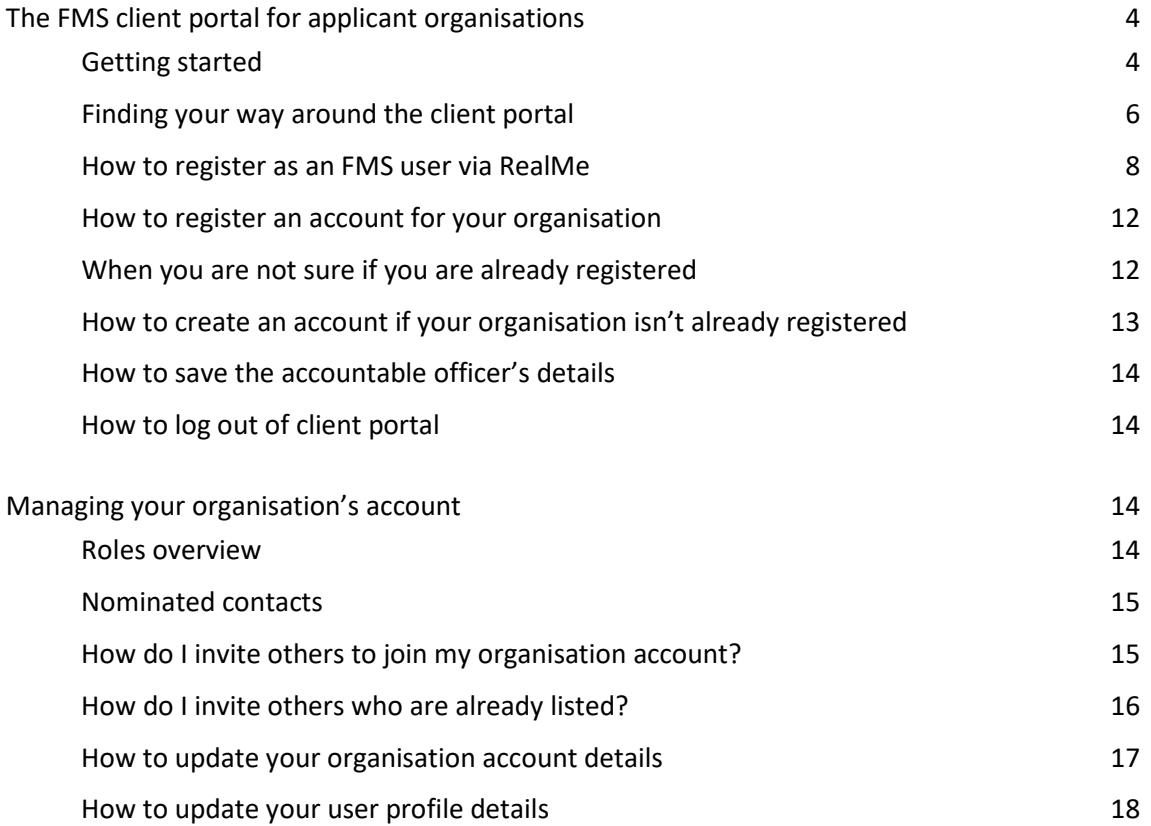

# <span id="page-3-0"></span>**The FMS client portal for applicant organisations**

This guide supports applicant organisations using the Ministry for the Environment's Funds Management System client portal to apply for waste investments funding and report on projects that are awarded funding. It covers:

- 1. getting started
- 2. navigation and terminology
- 3. registration via RealMe
- <span id="page-3-1"></span>4. registering an account for your organisation.

## **Getting started**

The client portal is the external facing component of our Funds Management System (FMS). Through the client portal, organisations can apply for open grant funding rounds and provide the information requested for any successful applications.

Before you can use the FMS, you will first need to register as an FMS client portal user and you will need an account for your organisation.

#### **Note:**

**The full version of this guide will be available once you have set up your FMS account.**

### **Client portal terminology**

Some of the key terms used in the client portal are:

- **RealMe** is a username and password management service provided by the Department of Internal Affairs. It allows you to use one username and password across many government digital services
- **user profile** is your own information
- **contact** is the contact details for anyone linked to your account
- **account** is the account for one organisation; you can belong to multiple organisations (for example, if you are a consultant or adviser)
- **project** is any application you make for grant funding, successful or unsuccessful
- **report** is an online form you need to complete to provide progress or other information about any successful project the Ministry is funding
- **key contact** is the person the Ministry will contact about any application, or funded project
- **accountable officer** is the signatory for your organisation.

### **Colour coding**

Information on the forms is colour coded to help you quickly identify what type of information is displayed.

#### **Section headers** are shown in dark blue

### SECTION A: APPLICANT DETAILS

List 3-5 key health and safety responsibilities of the role described.

#### **Help text is** shown in green

Note: this section is OPTIONAL as the relevant data information is captured in Section E.

- If your project is successful what benefits/impacts will it contribute to New Zealand, and for New Zealanders?
- How will you demonstrate and quantify those benefits/impacts?

#### **Read only** fields are displayed with a blue background

Deed number

ABC-1234567

#### **Questions** and **field hints** are shown in grey

Waste Stream impacted by your successful project \*

Select up to 3

## <span id="page-5-0"></span>**Finding your way around the client portal**

Once registered, your organisation's homepage will be displayed. Wherever you are in the client portal, click on Home to get back to your homepage.

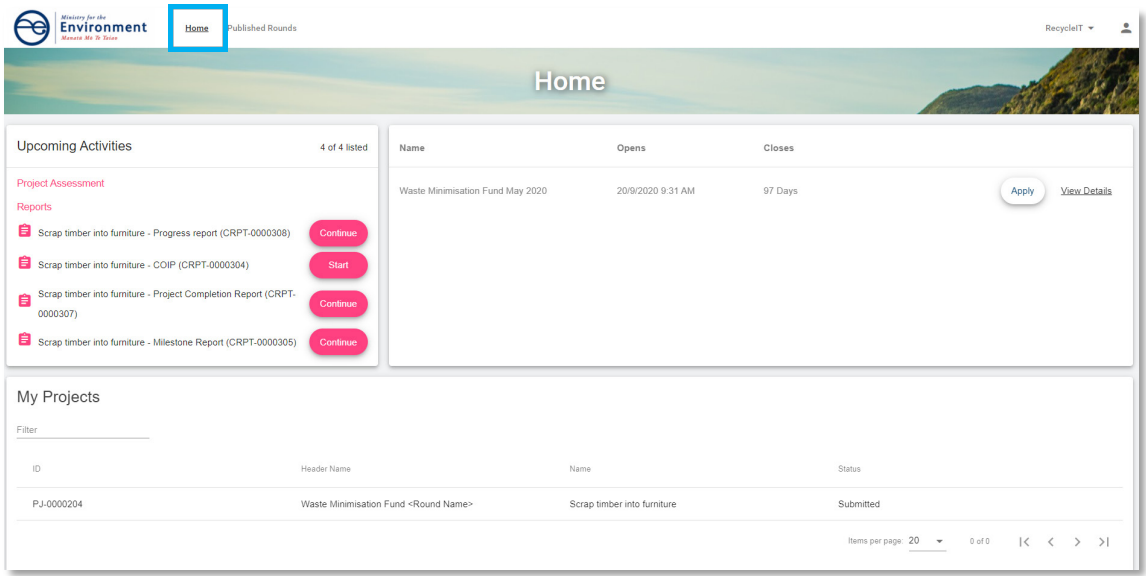

Manage your organisation **account**, or your own **user profile** here – on the top right of the homepage:

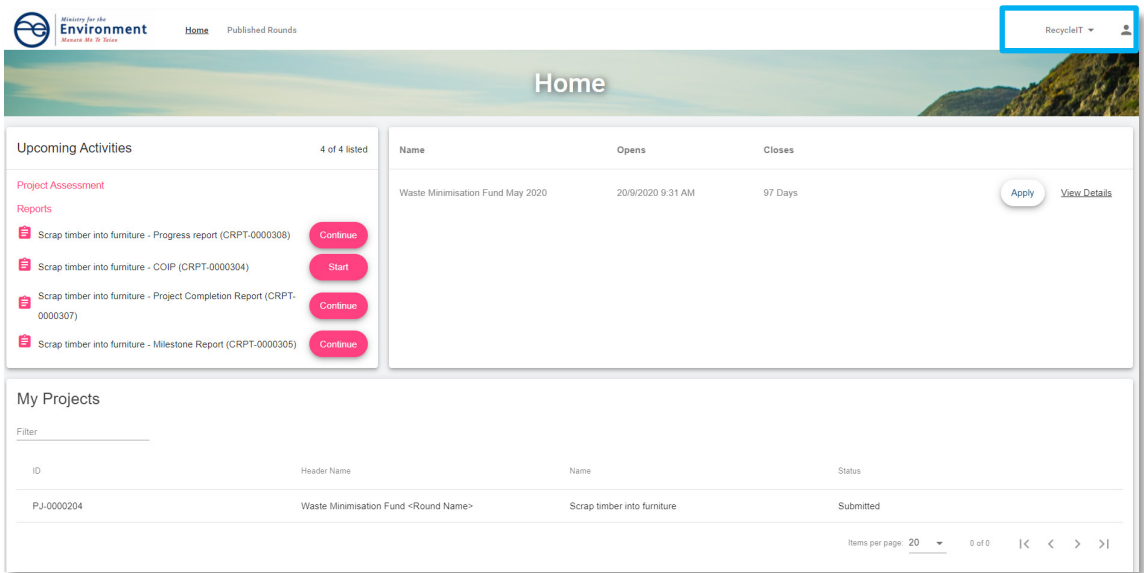

**Events** published, such as a grant round you can apply for are displayed here:

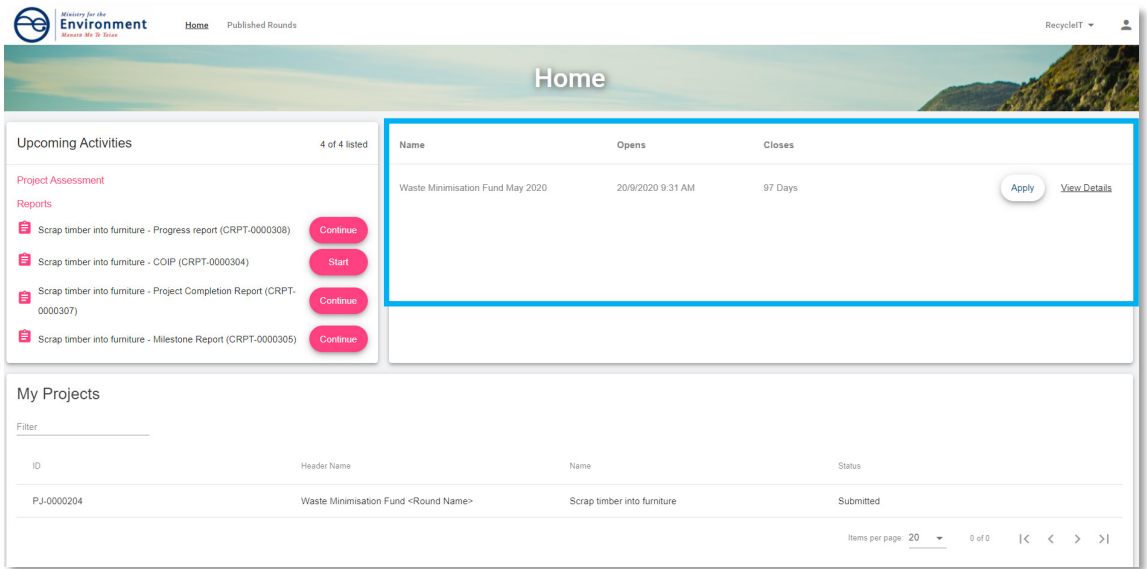

**My Projects** lists all draft **applications** you have started and the applications you have **submitted**. You can click on these application links either to **resume** a saved draft application, or to **view** a submitted one. If you have many application links, use the navigation options at the bottom of the My Projects section.

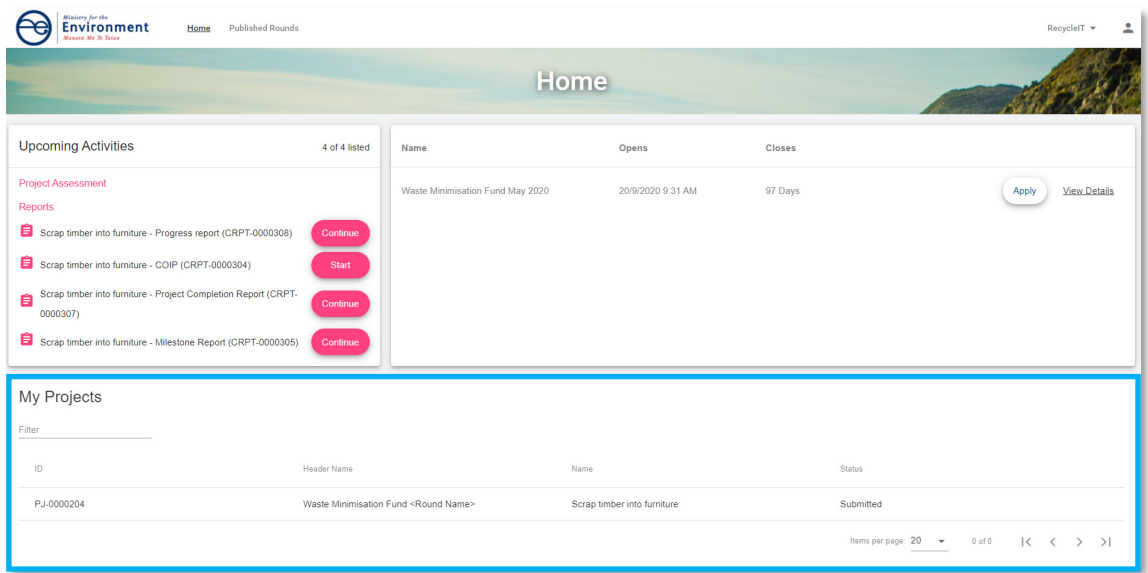

**Reports** will list any report we have sent you to complete.

**Project Assessment** is a section reserved for our panel members who also use the client portal.

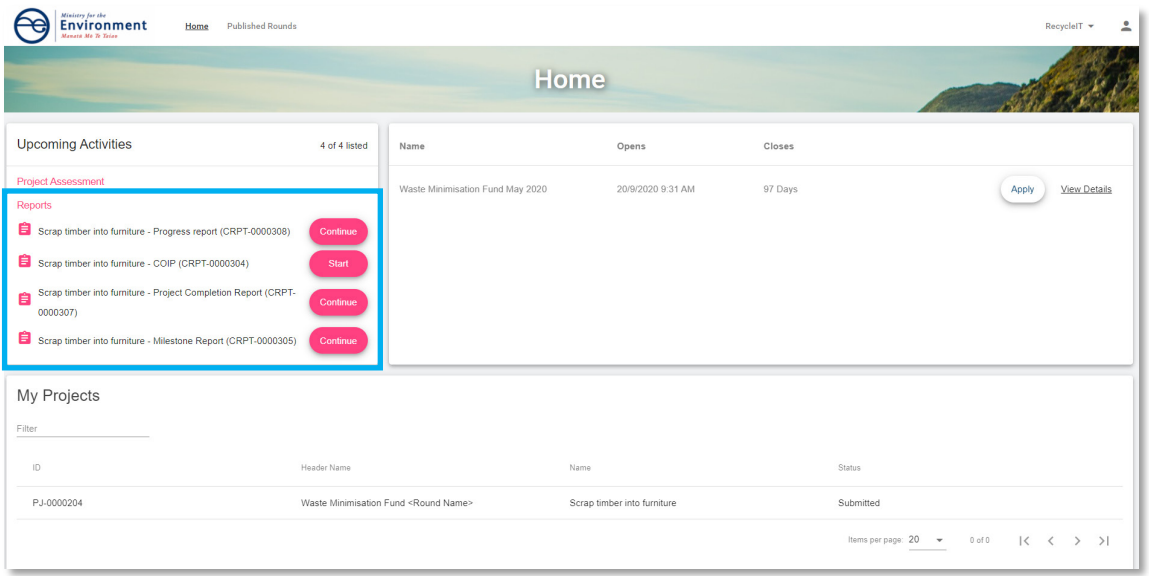

### <span id="page-7-0"></span>**How to register as an FMS user via RealMe**

Before you can access the client portal, you will need to register. FMS uses RealMe to manage your login details. To register for FMS, you will first need a RealMe account.

If you already have a RealMe login, go to<https://fms-cp.mfe-enquire.cloud/login> and enter your **RealMe username** and **password**. Then **login**.

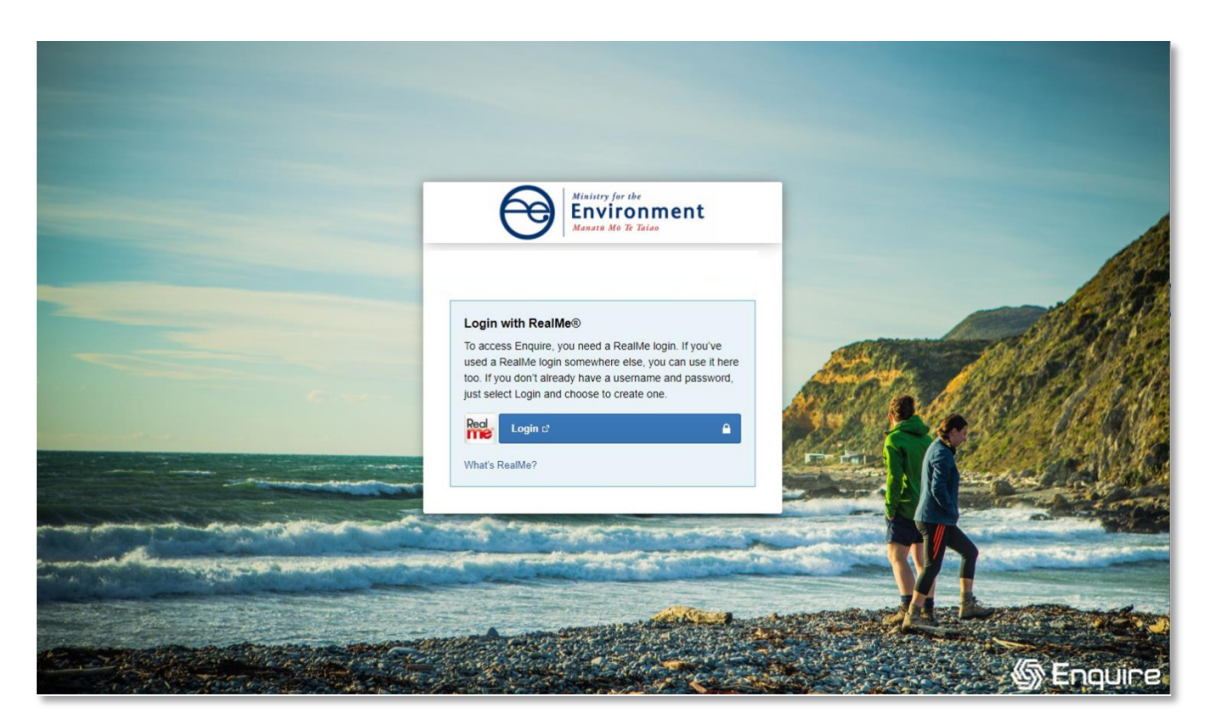

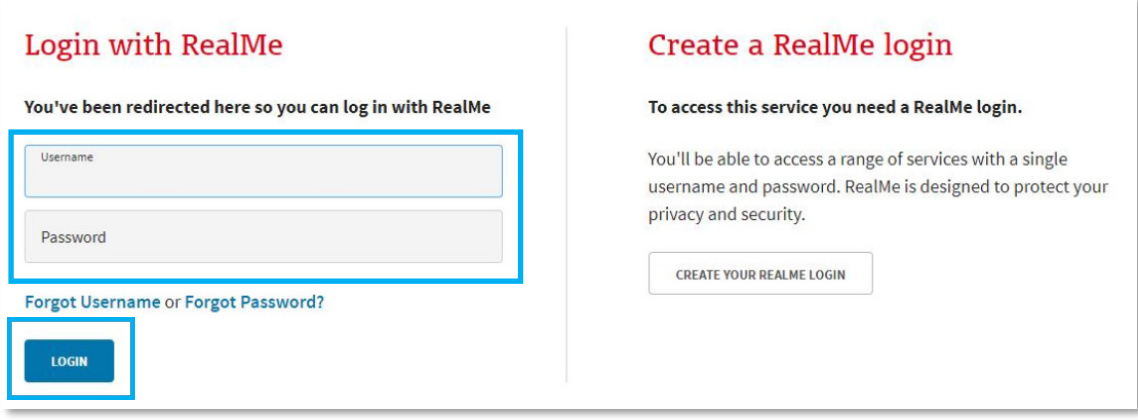

If you do not have a RealMe account, you will need to create one. Select **Login**, then select **Create a RealMe login**.

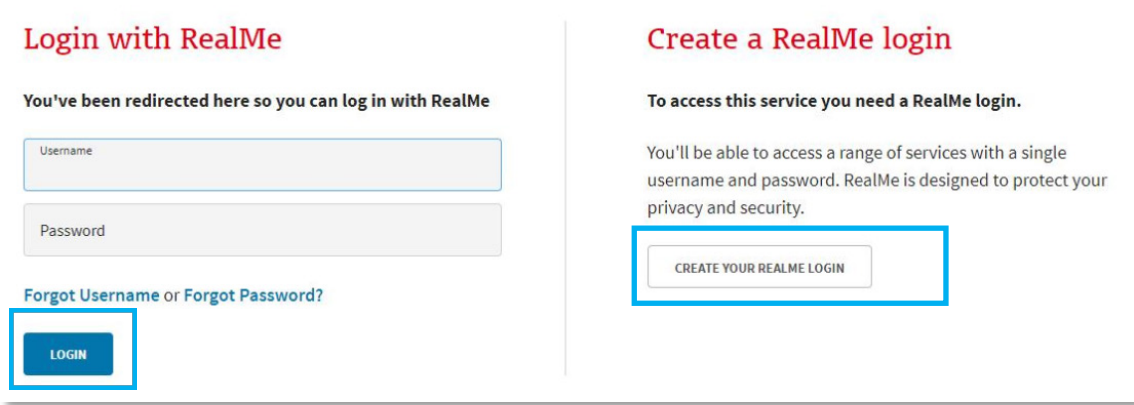

Complete the RealMe **registration** form. This will require you to provide a mobile number and alternative contact number in addition to a number of security questions to help you if you forget your RealMe username or password. Optionally, you can choose to add a PIN number to your RealMe account and **submit**.

If you are unsure at any stage of the RealMe process, refer to the RealMe help at: [https://www.realme.govt.nz/help/.](https://www.realme.govt.nz/help/)

#### **Completing the 2-factor authentication requirements**

RealMe requires you to provide either a mobile phone number or to use the Google Authenticator app to verify your registration. If you do not have Google Authenticator, but wish to use this option, then you will need to download it to your smartphone from your app store.

Once verified, each time you log in, RealMe will send you a unique code to your mobile (by text or the Google Authenticator app). To complete your login to FMS, you will need to enter a valid code.

### Set up Google Authenticator

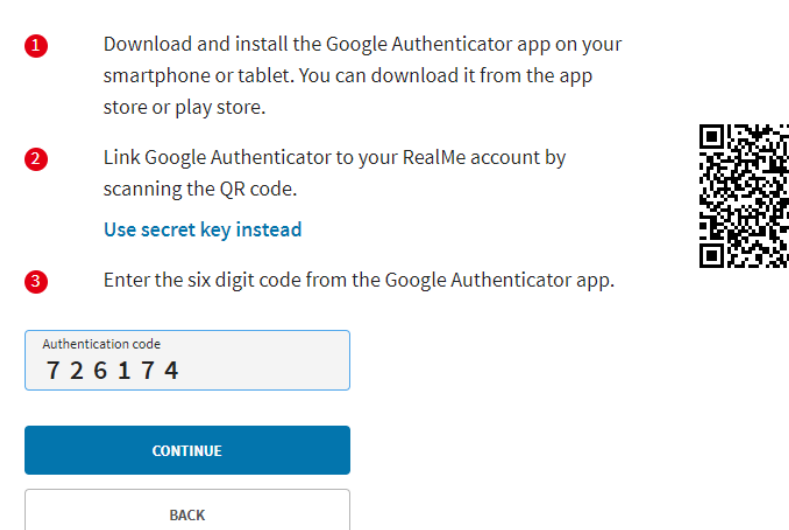

#### **Completing your FMS registration**

Once you have registered with RealMe, you will be redirected back to FMS. RealMe does not share any of your personal registration details with FMS. It manages your username and password so that you do not need a different password for FMS than other New Zealand Government systems that use RealMe.

When you login to FMS using your RealMe login and password for the first time, you will be asked to complete an FMS user registration form. Please provide your contact details.

#### **Register with FMS**

Complete the FMS registration form with your contact details for grant applications/projects.

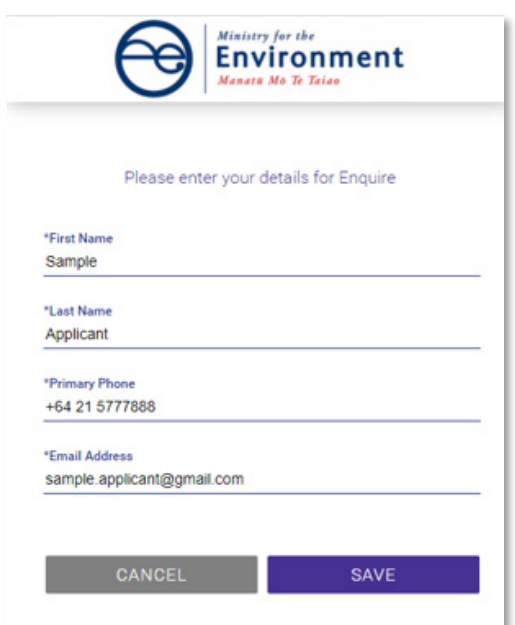

### **Complete your user profile**

Your user profile will ask you for a few extra details such as your title and address. If you have any issues with the address finder, select the location icon to enter an address manually.

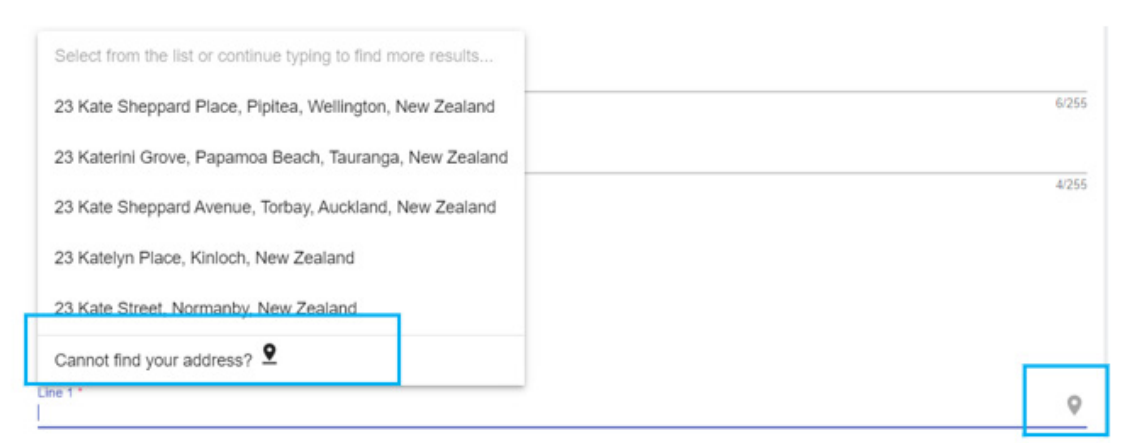

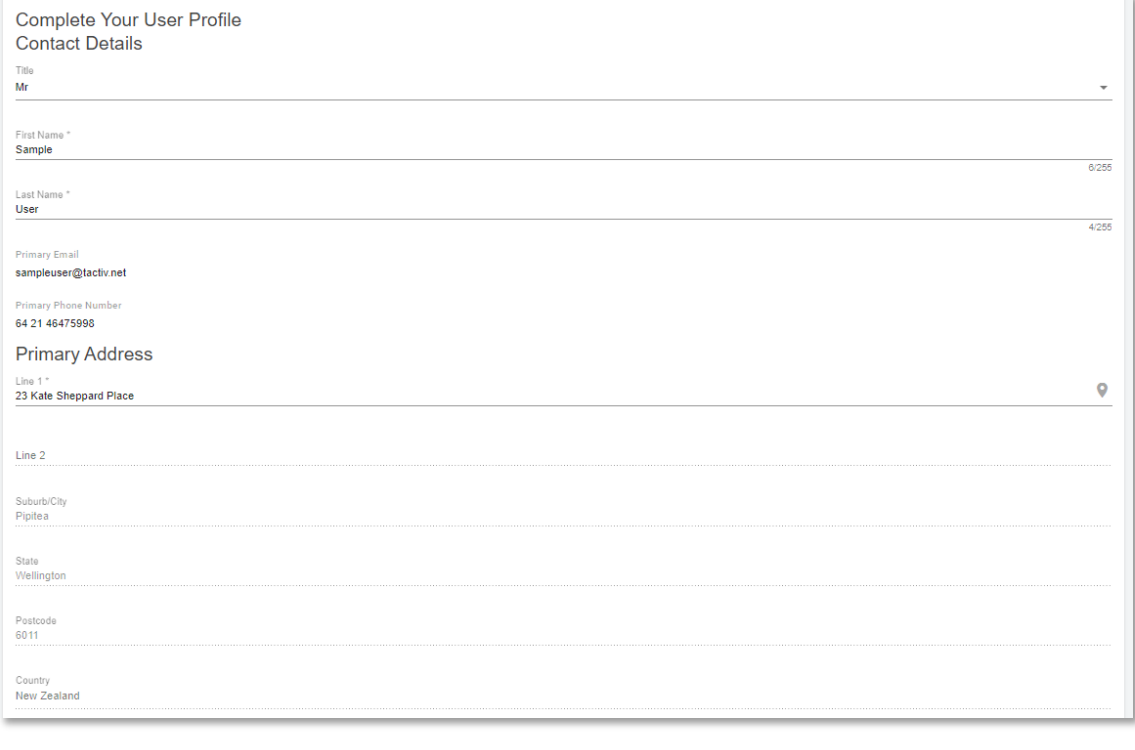

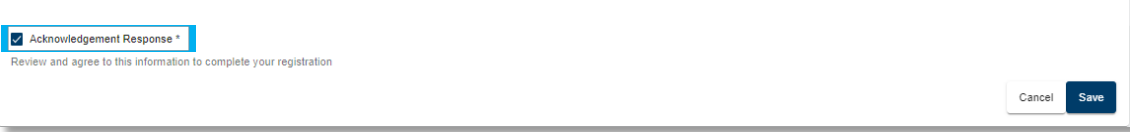

The acknowledgement response must be ticked before you press **Save**. This will provide further information about your registration.

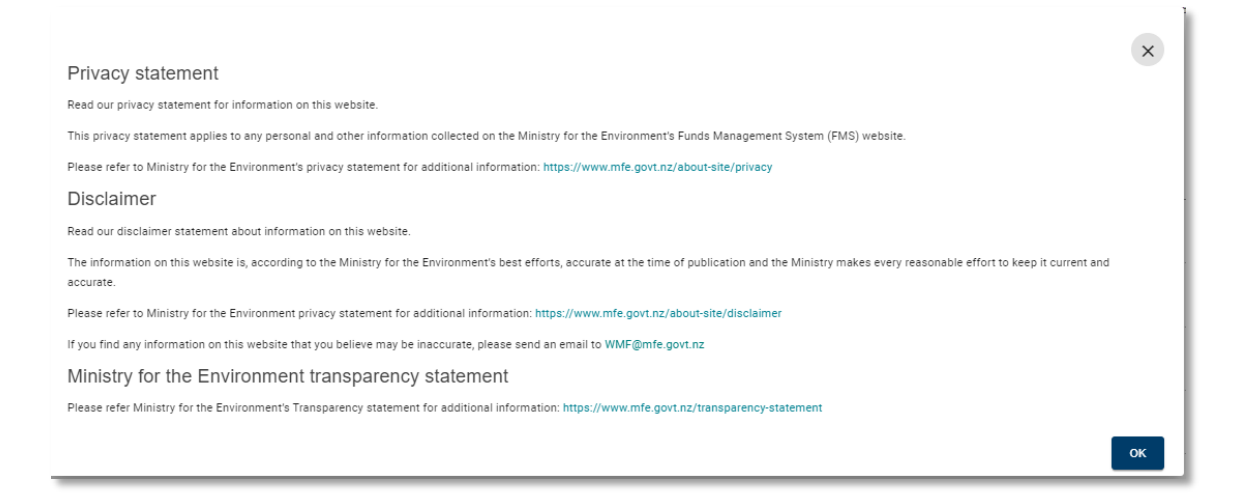

### <span id="page-11-0"></span>**How to register an account for your organisation**

Once you have registered as a user, you can create an account for your organisation. This will enable you to apply for grant funding on behalf of your organisation.

### <span id="page-11-1"></span>**When you are not sure if you are already registered**

Your organisation must only have one FMS account. If your organisation is unsure of its registration status, please contact us before creating a new organisation account. We can help you to connect your existing organisation account to your user login.

If your organisation has been registered previously and your account includes your NZ Business Number, FMS will prevent you from accidentally re-registering.

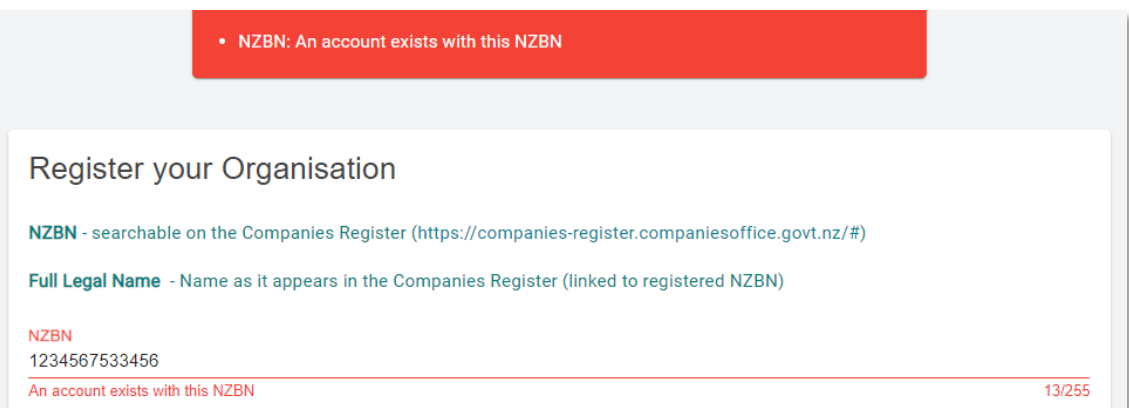

If someone else in your organisation has already registered your organisation account, this **registered user can invite you** and other staff to join the organisation's account in the client portal.

# <span id="page-12-0"></span>**How to create an account if your organisation isn't already registered**

From the **Account Selection** screen, select the **Organisation** option. Select **Register** to create a new organisation account.

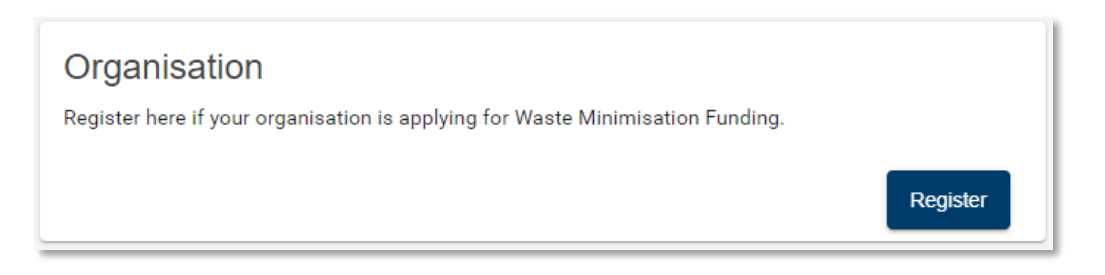

Complete the **Register your Organisation** form and **Save**.

Help text is shown in **green**.

By default, you will be listed as the key contact for your organisation and be assigned the role of account administrator. This role can be re-assigned later to another contact.

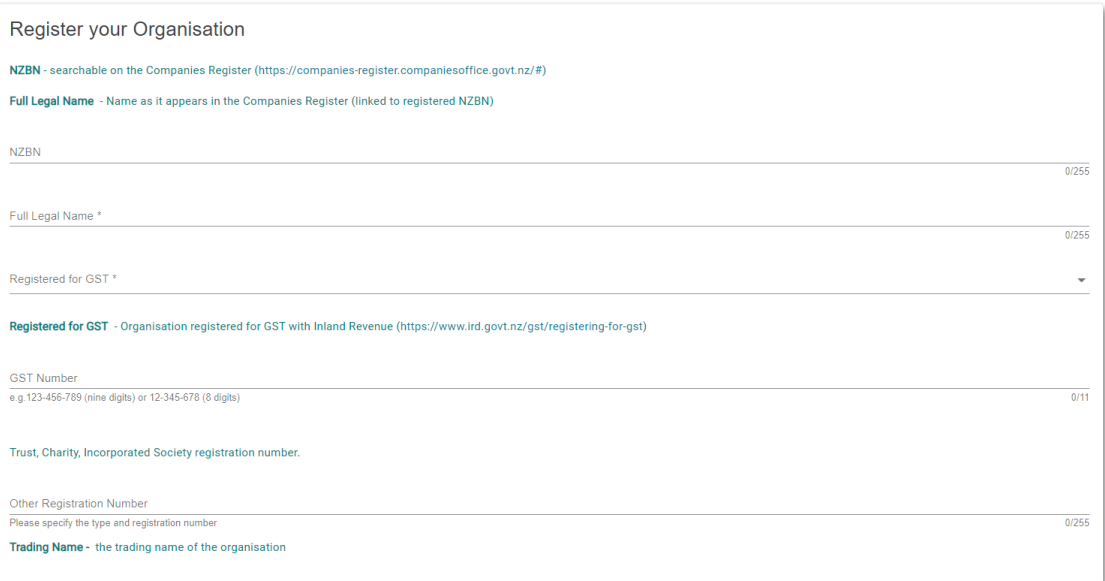

## <span id="page-13-0"></span>**How to save the accountable officer's details**

If you are not the organisation's accountable officer, then complete that person's details and **Save Contact**. You will be able to invite this contact to join your organisation account at a later step.

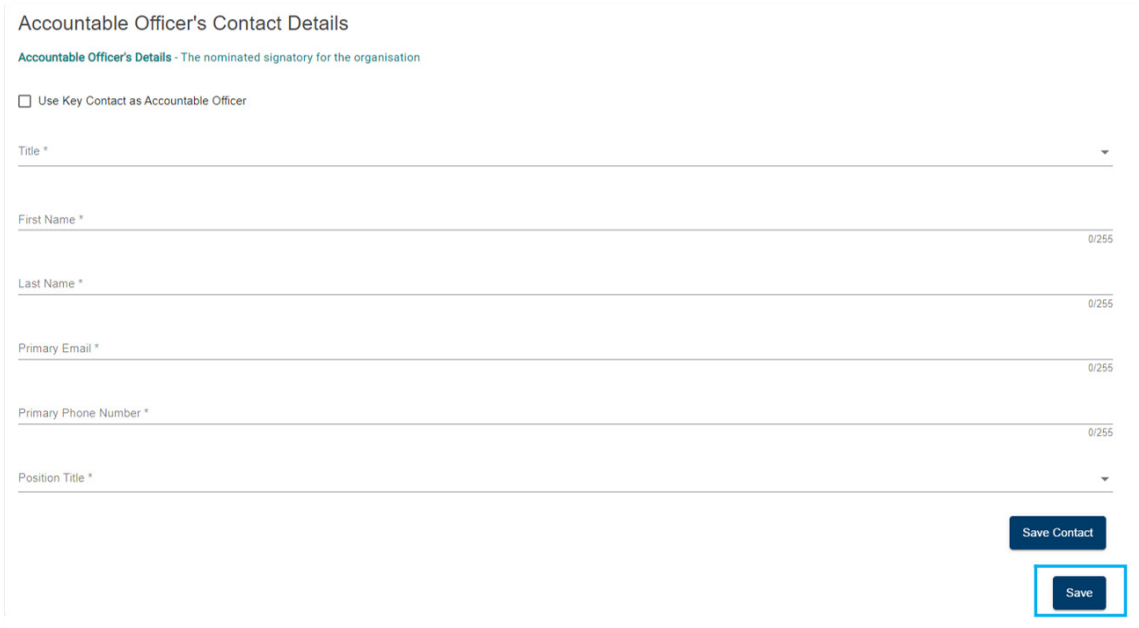

## <span id="page-13-1"></span>**How to log out of client portal**

Select the profile icon at the top right corner of the client portal, then **Log Out**.

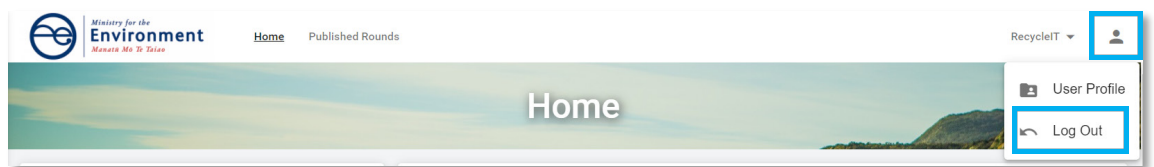

# <span id="page-13-2"></span>**Managing your organisation's account**

### <span id="page-13-3"></span>**Roles overview**

You may need to invite others to the client portal to make applications on behalf of your organisation or to collaborate on reports. The FMS allows you to assign different roles to help you manage what the contacts you invite to your account can do.

- An **account administrator** can update your organisation's information and manage who has access to your organisation's account.
- A **standard user** can view your organisation's information and collaborate on the completion of an application form or a client report.

You can assign these roles to as many contacts as you need to effectively manage your account. At a minimum, your account must always have an account administrator.

## <span id="page-14-0"></span>**Nominated contacts**

Your organisation should nominate one contact each as:

- **key contact** who will receive any notifications sent by the FMS
- **accountable officer** normally the signatory for your organisation, this is the person who has overall accountability for the applications and reports submitted by your organisation.

### <span id="page-14-1"></span>**How do I invite others to join my organisation account?**

You must be an **account administrator** to invite contacts to your organisation's account.

Click on your **account name** and then select **Account Details**.

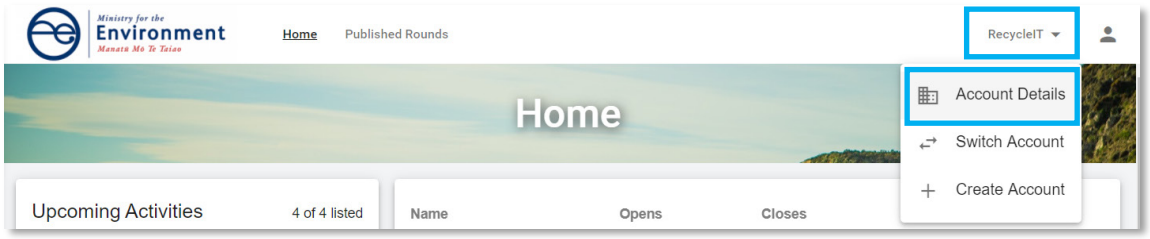

If you do not see the person you wish to invite listed in the **Contacts** tab, select **Create Contact.**

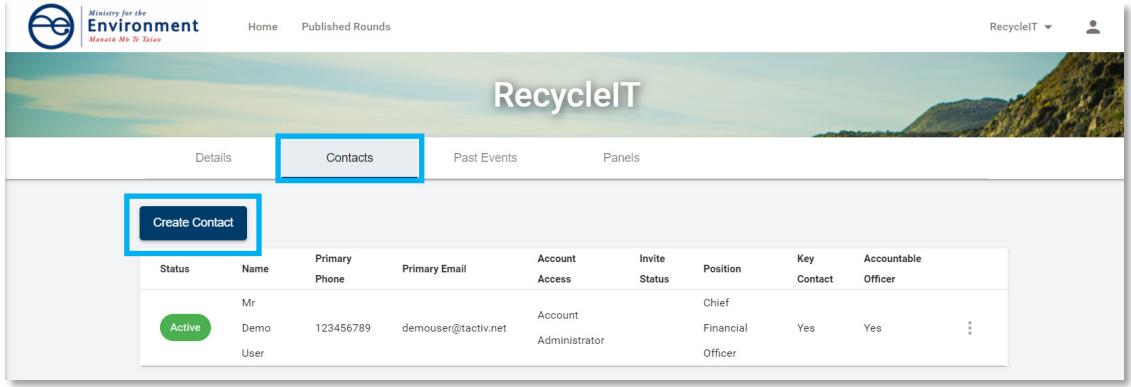

Complete the **Create Contact** form and select **Send Invitation**.

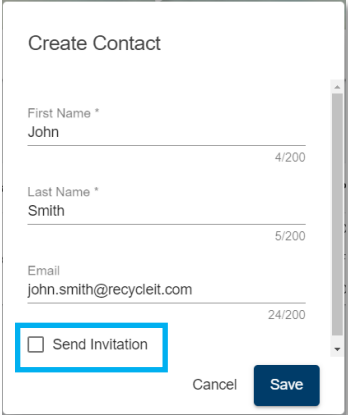

Select the **Role in Account** to assign then **Save.** An invitation email will be sent to the contact on behalf your organisation.

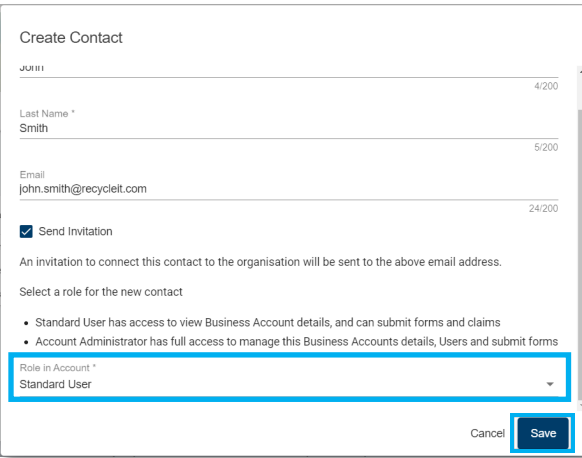

### <span id="page-15-0"></span>**How do I invite others who are already listed?**

If the person you wish to invite has already been created and shows in your contact list, select the more menu next to their name.

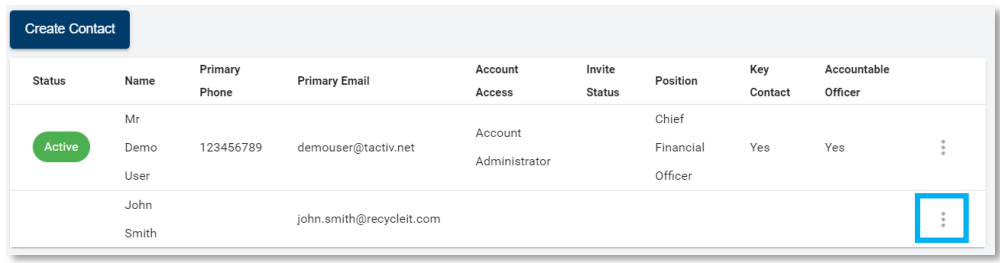

Then select **Invite.**

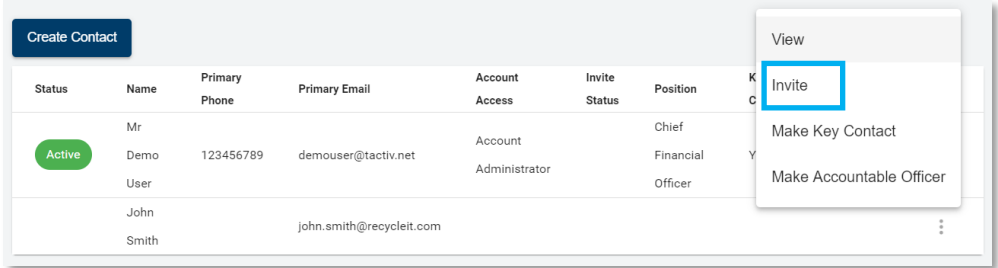

Select their **Role in Account** and **Invite**. An Invitation email will be sent to the contact on behalf your organisation.

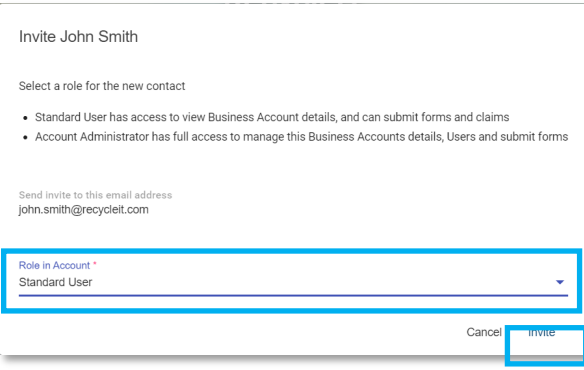

## <span id="page-16-0"></span>**How to update your organisation account details**

Select **Account Details** from the drop-down menu under your organisation's name.

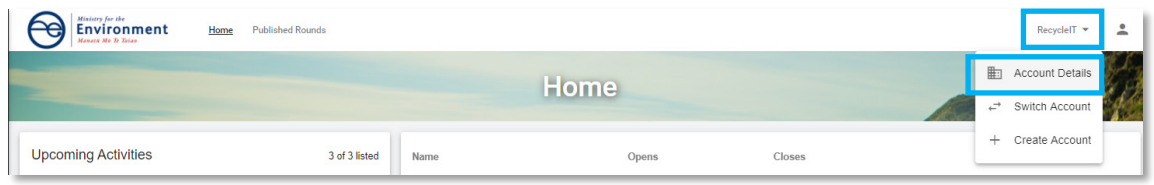

Select **Edit** on the card to update.

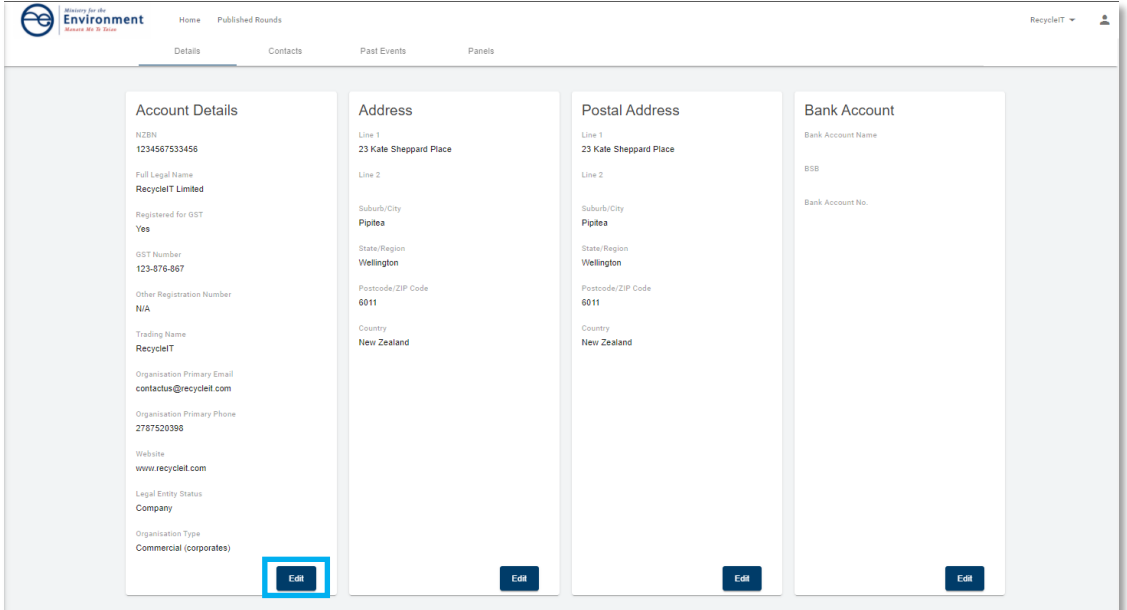

Make the required changes and select **Save**.

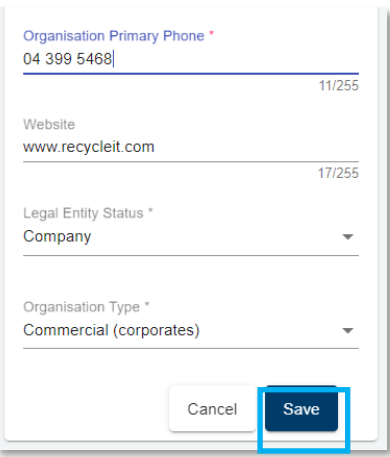

<span id="page-17-0"></span>Organisation details will show the updated details after selecting **Save**.

## **How to update your user profile details**

To update your user profile, click on the **profile icon** and then select **User Profile.**

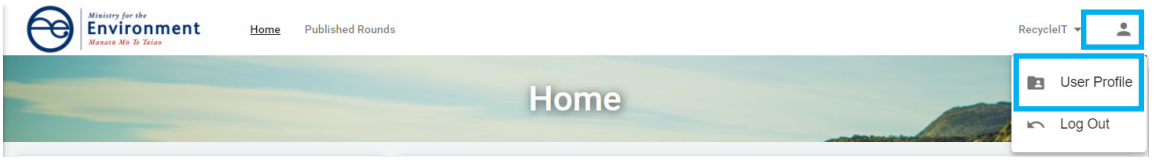

Select **Update** at the right bottom of the Your User Profile card. If you are updating your email address or phone number, use the **Update Email** and **Update Phone** options.

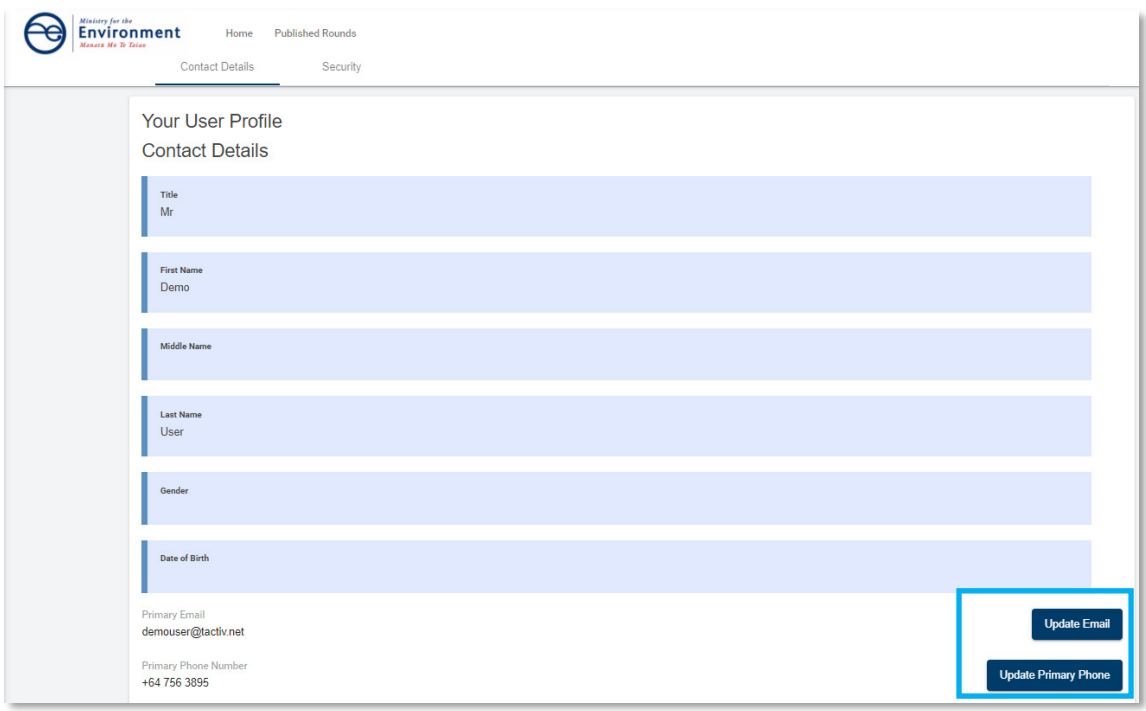

Make the necessary updates and then select **Save**.

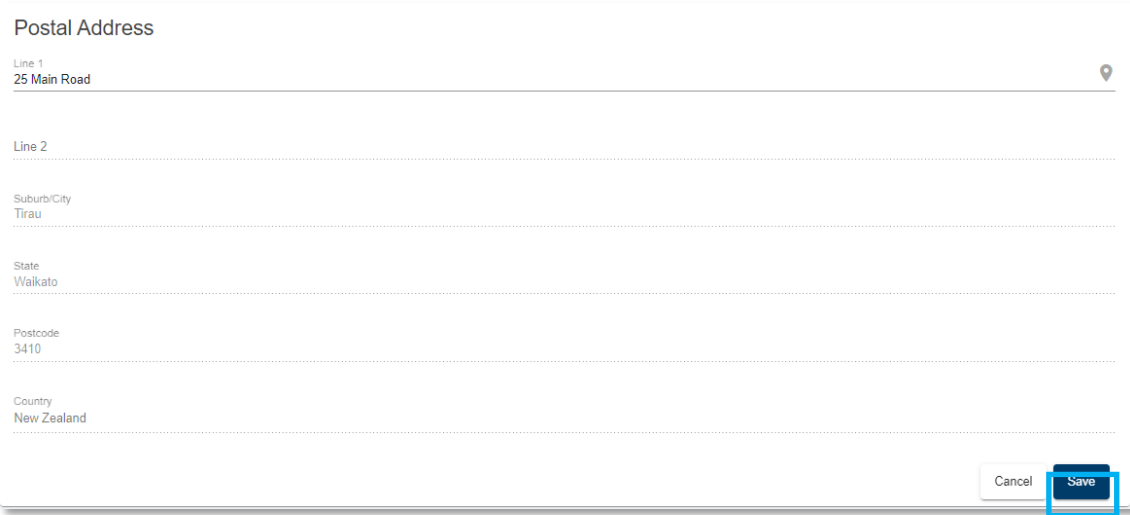

Your user profile will now show the updates.

#### **Note:**

**The full version of this guide will be available once you have set up your FMS account.**